# **JS WebClient Entwicklungsumgebung**

- [Vorraussetzungen](#page-0-0)
- **[Installation der benötigten Libraries](#page-0-1)** 
	- <sup>o</sup> [Konfiguration des Nuclos-Servers](#page-0-2)
	- [Starten des HTTP-Servers für den Webclient](#page-0-3)
	- [Debuggen mit Chrome:](#page-0-4)

## <span id="page-0-0"></span>Vorraussetzungen

- [Node.js](https://nodejs.org)
- Nuclos MUSS im Entwicklungsmodus gestartet werden

# <span id="page-0-1"></span>Installation der benötigten Libraries

Folgender Befehl muss nicht bei jedem Start, sondern nur initial und nach Änderungen der verwendeten Bibliotheken (Datei: package. json) durchgeführt werden.

cd nuclos/nuclos-webclient npm install

#### df npm install --save-dev eslint --verbose

### <span id="page-0-2"></span>Konfiguration des Nuclos-Servers

Die Server-Konfiguration wird mittels:

npm run config

### erstellt.

Der Hostname, Port und Webcontextname des verwendeten [Nuclos-Server](file:///Users/schaefer/Dropbox/tiddlywiki-novabit/tiddlywiki-novabit.html#Nuclos-Server) muss anschließend über die Datei nuclos/nuclos-webclient/src /assets/config.json angepasst werden.

<span id="page-0-3"></span>Starten des HTTP-Servers für den Webclient

node ./node\_modules/@angular/cli/bin/ng serve --aot

Der Webclient ist dann über<http://localhost:4200> erreichbar.

#### ① **Mögliche Probleme beim Starten mit einem Addon**

Es kann sein, dass die oben genannten Schritte in Verbindung mit einem Webaddon nicht funktionieren. Sollte dies der Fall sein, gibt es folgende Möglichkeiten um das Problem zu lösen:

- 1. Löschen des Ordners **node\_modules** und sicherstellen, dass keine anderen(unbekannten) Dateien des Webclients geändert wurden (ggf. mit einem VCS prüfen)
- 2. **npm install @nuclos/nuclos-addon-api**
- 3. **npm run install-addon-deps**
- 4. **npm install --save-exact @nuclos/nuclos-addonapi@latest rxjs@5.4.3 @nuclos/nuclos-addonapi@0.0.7**
- 5. **npm install**

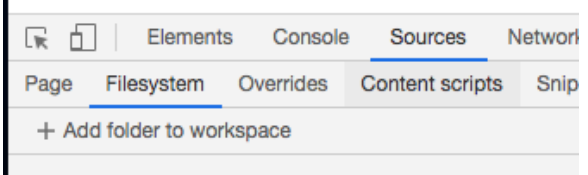

### <span id="page-0-4"></span>Debuggen mit Chrome:

Um direkt in Chrom zu debuggen, muss man mit "Insprect" im Tab "Sources", Untertab "Filesystem", die TS-Sourcen (nuclos-webclient/src) mit "Add folder to workspace" angeben.

Der Chrome Debugger ist ausgezeichnet, sehr schnell und zuverlässig, weitaus besser als der IntelliJ Debugger. Einziger Nachteil: Zum persistenten Ändern der Sourcen sollte man die Stelle in IntelliJ suchen und dort Änderung. Zum schnellen Debuggen ist der Chrome Debugger zu empfehlen.

Mit Ctrl+P (Command+P beim Mac) kann man auch einzelne TS-Files öffnen, Breakpoints setzen.

Beispiel für Breakpoint in Zeile 17 von dashboard-grit-ite-wrapper.ts:

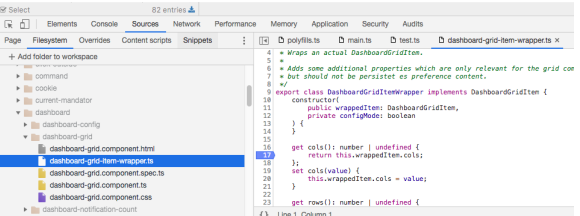